## **Signing up to and using GoCitizen.co.uk**

1. Go to the GoCitizen.co.uk website - http://bury.gocitizen.co.uk and complete the form on the page shown, like the one below. Please note that you must complete the sections asking for your name, email address, library card number and postcode. And, you must create a password that is at least 6 characters long and click in the box to confirm that you've read and accept the terms and conditions. If you'd prefer not to, you need not enter the information on nationality, age range, and details on booking your *Life in the UK* test. When you've entered all the relevant information please click on the, **"Okay, done! Create my account"** button.

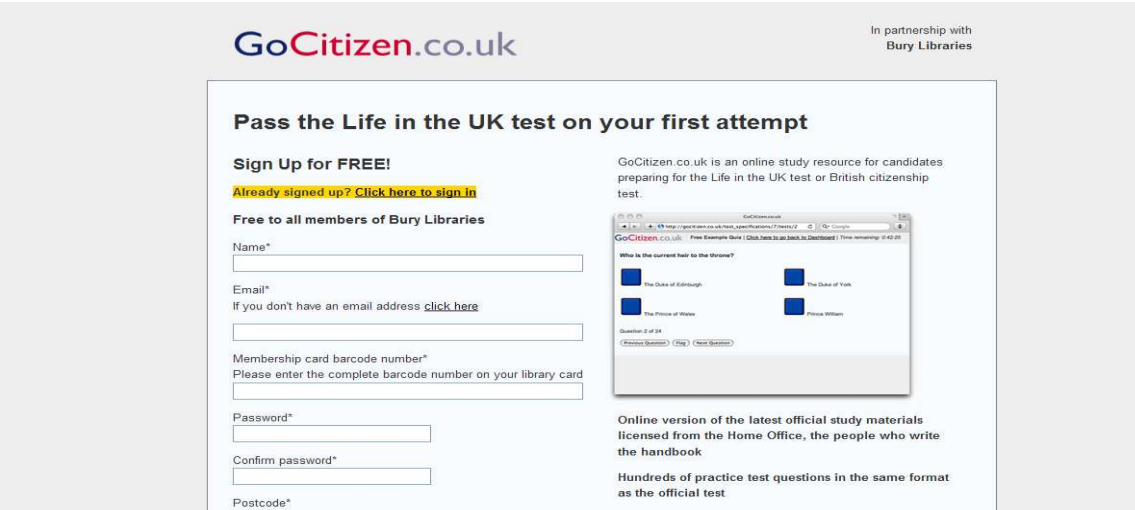

2. You should then be presented with a page that looks like the one below. The message at the top of the screen tells you, **"Thanks for signing up! We have sent you an email confirming your account details."** Now choose which test you'd like to take by clicking on the relevant link i.e. **"Full Test"**

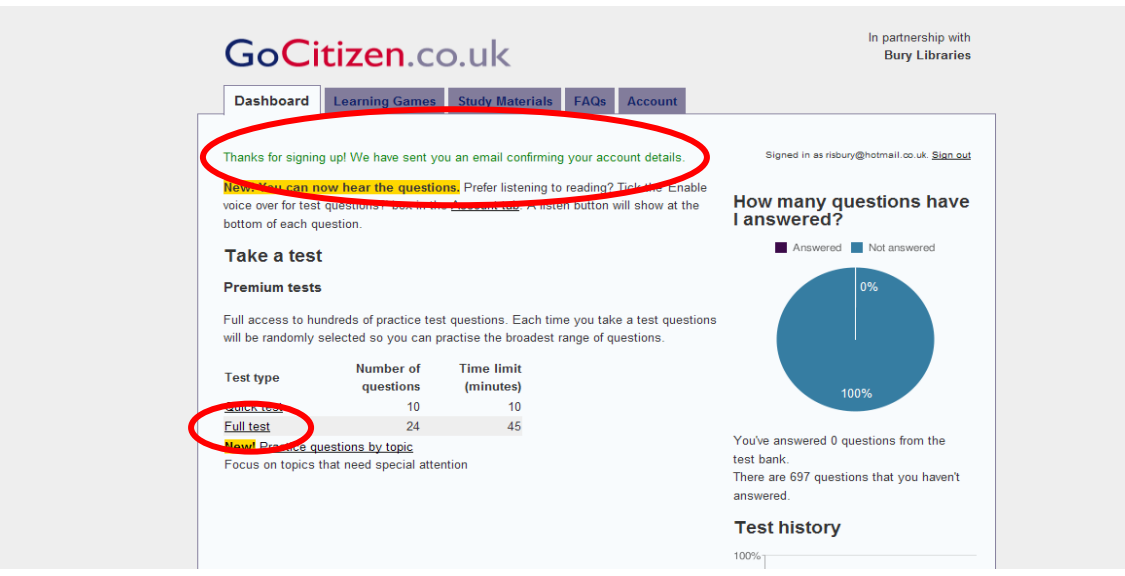

3. The following screen should be displayed. When you are ready, and please bear in mind that the tests are timed, click on the **"Begin test"** button.

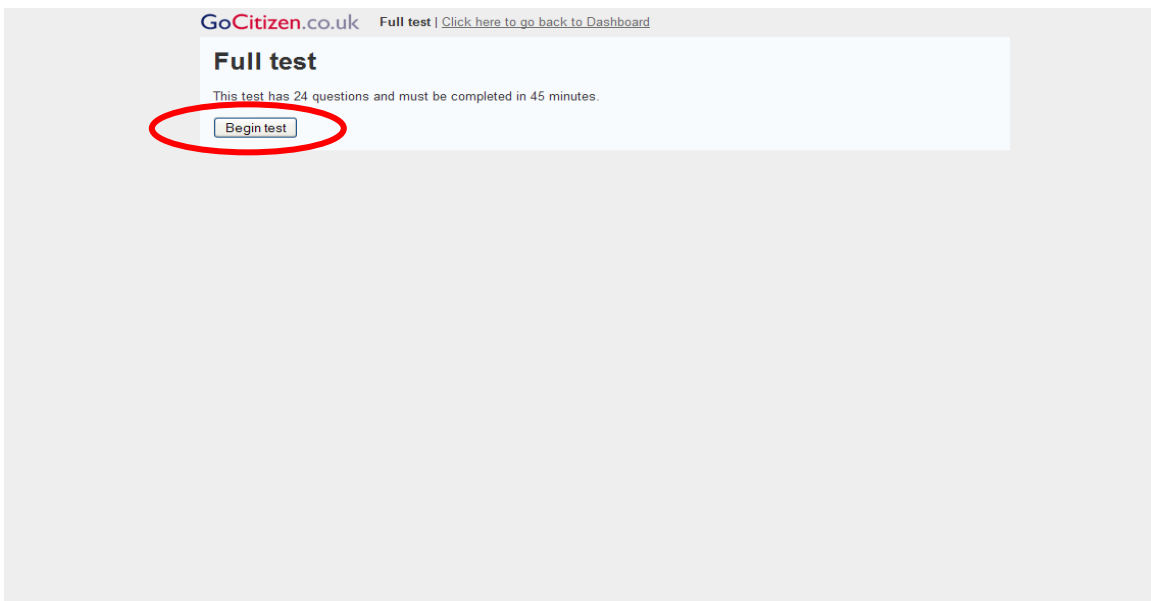

4. You should then be presented with a screen showing the first of 24 questions, a screen that looks something like the one below.

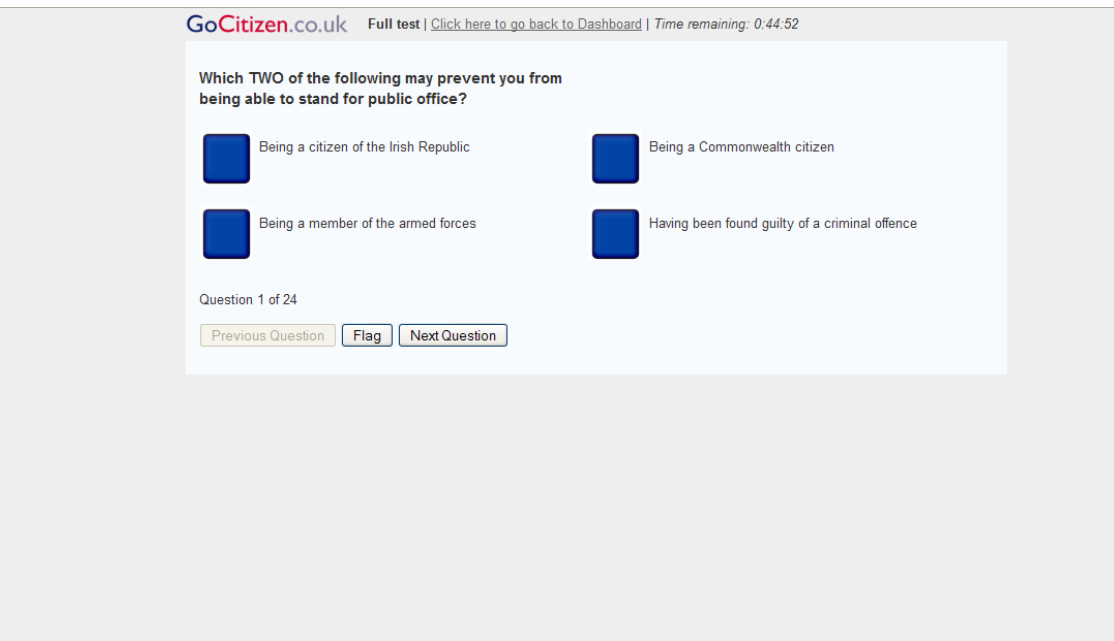

5. Follow the on screen instructions on answering the questions until you've fully completed the test. Then click on the **"End Current Test"** button.

6. You'll then see a screen like this. Click on the **"Reveal Answers"** button.

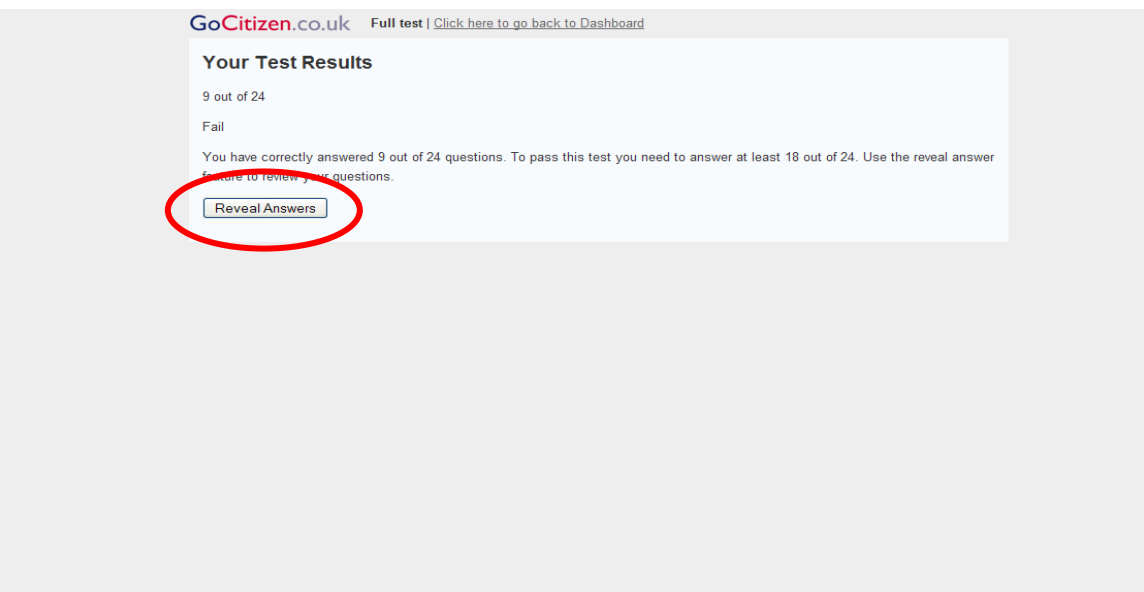

7. The following screen is displayed. You can now go through the entire test to check where you got answers right or wrong. Or, you can click on the red crosses to check on just those questions that you failed to answer correctly, to find what the answer should have been. When you've finished you can click on the **"Click here to go back to Dashboard"** link at the top of the screen.

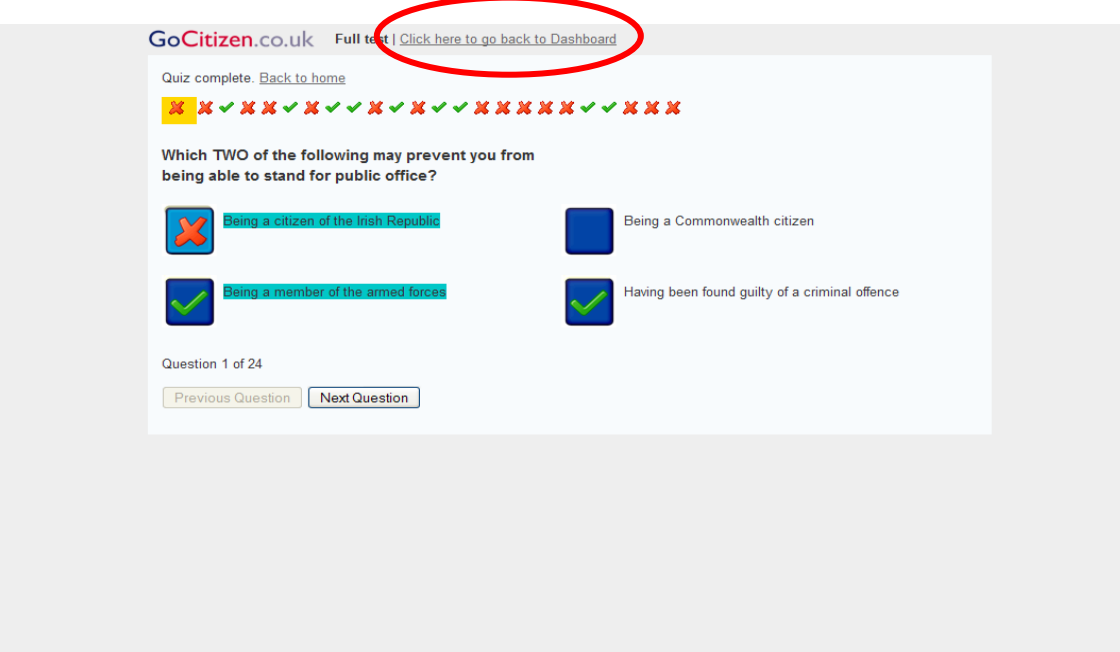

8. Then you'll see a screen like this. It looks like the opening screen in step 2 (above) except that it also shows your test history at the bottom of the page. Each test you take will be recorded so that you can keep a check on your progress.

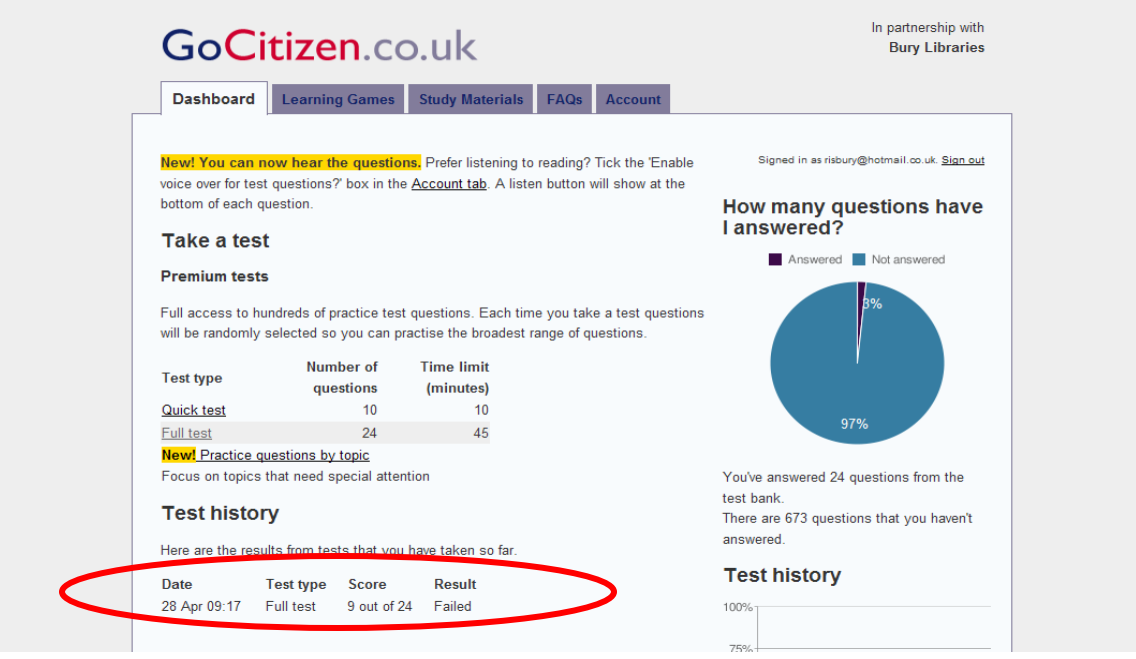

9. From here you can either take a new test or sign out. To sign out click on the "**Sign out"** link at the top right of the screen.

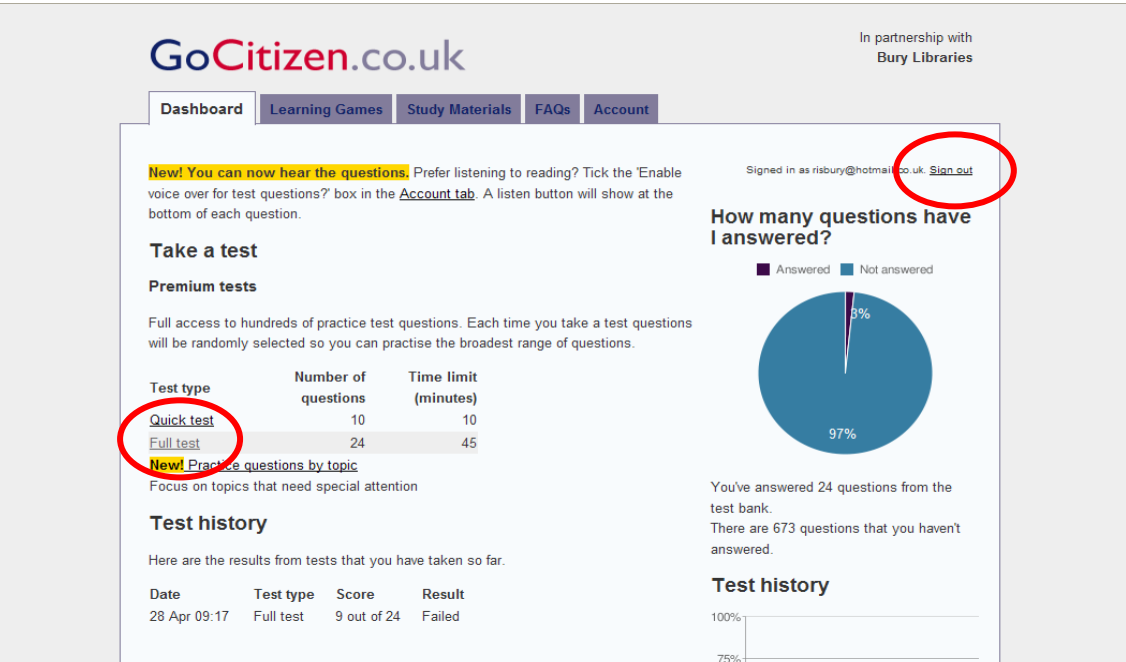

10. To sign in again, return to the GoCitizen.co.uk website - http://bury.gocitizen.co.uk and t click on the **"Already signed up? Click here to sign in"** link.

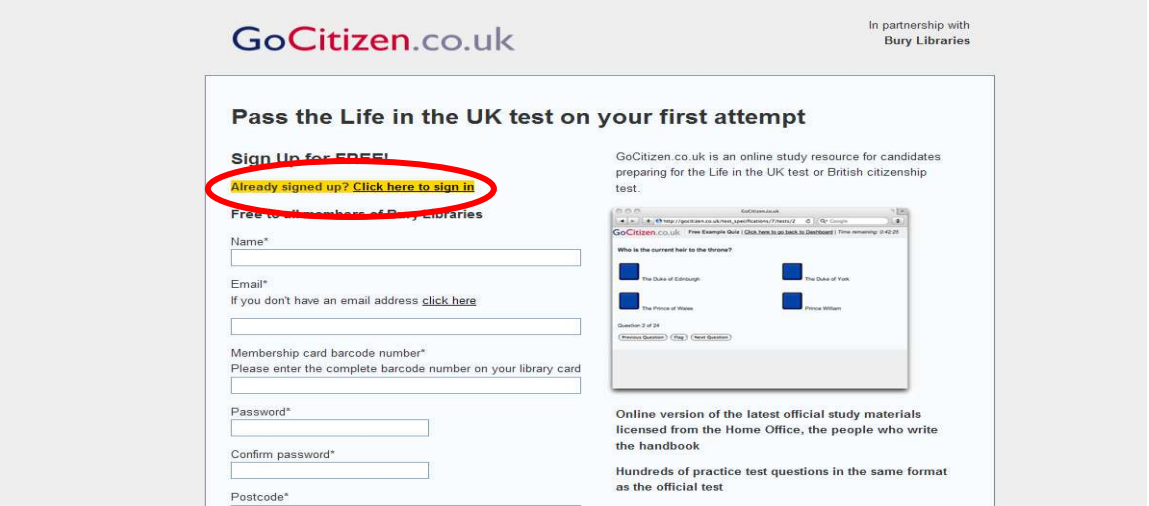

11. On the following page sign in and then follow the instructions above, from Step 2.

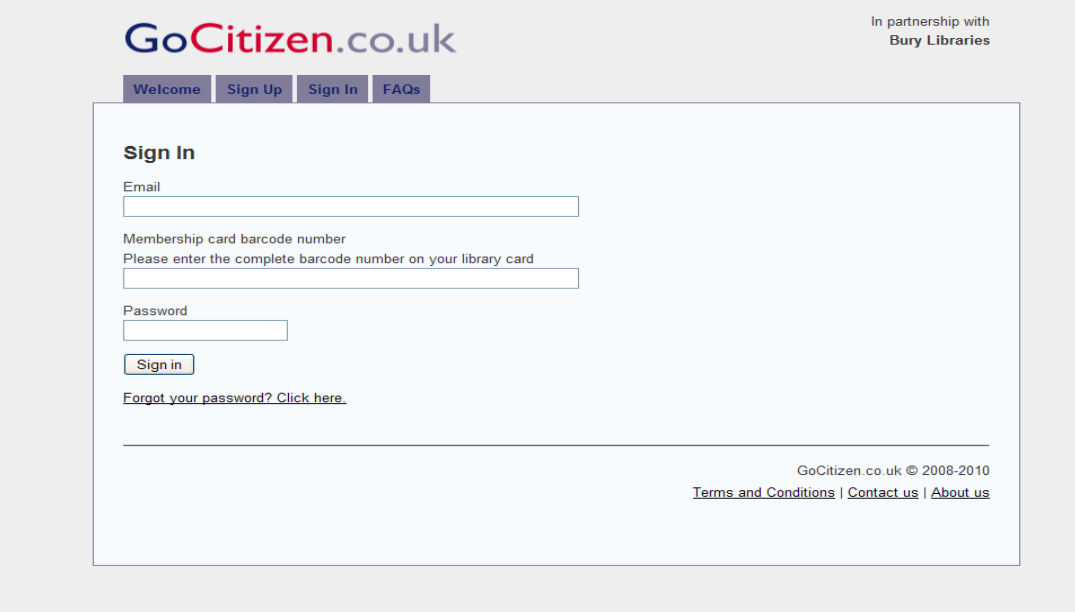

Gary Phillips – Reference & Information Services – April 2010.